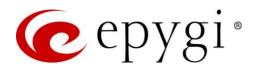

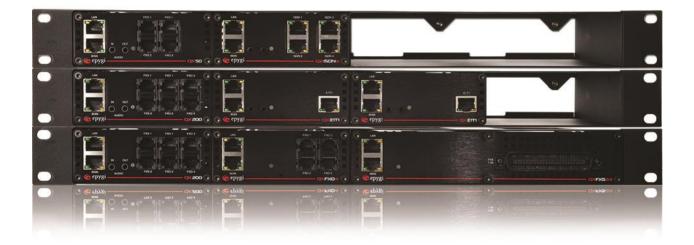

# ecMON User Guide for Distributor

Abstract: This guide describes the ecMON service capabilities for Epygi distributors.

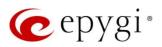

# **Document Revision History**

| Revision | Date      | Description                    | Valid for Models                         | Valid for FW      |
|----------|-----------|--------------------------------|------------------------------------------|-------------------|
| 1.0      | 05-Mar-19 | Initial Release                | ecQXs, QX IP PBXs,<br>UC IP PBXs, QX GWs | 6.2.40 and higher |
| 1.1      | 26-Apr-19 | Updated for ecMON new features | ecQXs, QX IP PBXs,<br>UC IP PBXs, QX GWs | 6.2.45 and higher |
| 1.2      | 19-Feb-20 | Updated for ecMON new features | ecQXs, QX IP PBXs,<br>UC IP PBXs, QX GWs | 6.3.1 and higher  |

# Table of Contents

| 1   | Introduction                                      | 3  |
|-----|---------------------------------------------------|----|
| 2   | Functional Description                            | 3  |
| 3   | How to Configure QXs to Support the ecMON Service | 3  |
| 3.1 | Activate the QX Monitoring service:               | 3  |
| 3.2 | Configure Event Notifications:                    | 4  |
| 4   | ecMON Management                                  | 5  |
| 4.1 | Devices                                           | 5  |
| 4.2 | Users                                             | 14 |
| 4.3 | Configuration Restore                             | 15 |
| 4.4 | Firmware Update                                   | 16 |
| 5   | References                                        | 18 |

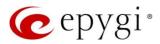

# 1 Introduction

**Epygi Cloud Monitoring** service (ecMON) is a cloud-based monitoring solution for Epygi products, namely for the ecQXs, on-premise QX/UC IP PBXs and QX Gateways (henceforth QX). It is designed as a WEB application, allowing effective centralized monitoring and control for QX devices. This service, designed for resellers, distributors and Epygi staff, provides a way to monitor and manage the active QXs. Active QXs, configured properly, will be shown in a centralized directory with some key configuration settings and performance parameters. ecMON provides real-time event notifications concerning the status for applications running on QXs. Additionally, the ecMON allows remote web access to QX devices, as well as the IP phones located in the same network as the QX.

**Note:** The described configuration is generic for all Epygi QX and UC products, namely the QX20, QX50, QX200, QX5000, QX5000, QXISDN4+, ecQX, QXFXO4, QXE1T1, QXFXS24 and UC20, UC80.

# 2 Functional Description

**ecMON** is a cloud service designed for Epygi resellers, distributors and Epygi staff for centralized monitoring of active QXs:

- To show all active QXs in a centralized directory.
- To show the key configuration settings of active QXs, such as the product name, used price plan or feature licenses, host address, uptime duration, price plan activation/deactivation time (if any).
- To show the device information, such as the CPU utilization and the number of simultaneous calls on QXs, active licenses, number of registered phones, FW version, uptime duration.
- To get real-time notifications for system events that may affect the quality of services running on the QX, helping to identify and to resolve issues on the QX. Allows to show over 70 system events regarding the services running on the QXs.
- To support remote login access to QX devices through the ecMON, as well as the IP phones located in the same network as the QX. By virtue of creating a secure tunnel between the QX and ecMON, this will allow remote access even to QX units behind a NAT/firewall.
- To upload and save the selected firmware files and install on multiple QXs at once.
- To upload and save the selected configuration backup files and restore on multiple QXs at once.

The **ecMON** management is accessible via a WEB browser for admin, distributor and reseller levels of login. This guide describes how the ecMON can be used for the role of Epygi distributor. For the functions available when login as reseller or staff refer to the "ecMON User Guide for Resellers" or "ecMON User Guide for Epygi Staff" accordingly.

# 3 How to Configure QXs to Support the ecMON Service

For the on-premise QXs the following needs to be done to support the ecMON service.

# 3.1 Activate the QX Monitoring service:

- 1. Go to the Setup ecMON page.
- 2. Enable the QX Monitoring option. By default, the QX monitoring is disabled for on-premise QXs.
- 3. Leave other settings unchanged and click **Save** to apply the changes.

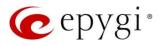

|                                                                                                    | QX50<br>Dashboard | System (L | AN) Internet (WAN | ) Date and Time E-mail (SMTP) Short Text Messaging (SMS) ecMON |          |                |
|----------------------------------------------------------------------------------------------------|-------------------|-----------|-------------------|----------------------------------------------------------------|----------|----------------|
| Telephony         State         Monitoring Server         Used API         Request Period           P FRWall         Enabled         https://monitor.epugidoud.com/9413         System Info; /api/v1/gumon         60 sec.                                                                                                    |                   | QXN       | Ionitoring        |                                                                |          | Hostname: ep   |
| Firewall a state Monitoring Server Used API Kequest Period Kequest Period Kequest |                   | Enable;   | Disable 🖋 Edit    |                                                                |          | ٩              |
| Enabled Intips//memory/global.com/9445 System and: /apt/v2/damon Bol sec                                                                                                    |                   |           | State             | Monitoring Server                                              | Used API | Request Period |
|                                                                                                    |                   | Ena Ena   | bled              | https://monitor.epygidoud.com:9443                             |          | 60 sec.        |
| al Status                                                                                                    | Status            |           |                   |                                                                |          |                |

Figure 1: QX Monitoring page

**Result:** The QX will immediately connect to the ecMON server and will be listed in the **Devices** list of the ecMON main window (see <u>section 5</u>).

# 3.2 Configure Event Notifications:

- 1. Go to the Status  $\rightarrow$  Events  $\rightarrow$  Event Settings page.
- 2. Select the checkbox(es) for desired system event(s) and click Edit.

Check the **REST Request** option in Actions and click **Save** to apply the changes.

|                           | UC80                              | Overview     | System Status                                                                                                    | Events | Call History | Conference History | Network Interfaces | Statistics |
|---------------------------|-----------------------------------|--------------|----------------------------------------------------------------------------------------------------|--------|--------------|--------------------|--------------------|------------|
| <b>B</b>                  | Dashboard                         | System Even  | Event Settings                                                                                                    |        |              |                    |                    |            |
| ☆<br><i>■</i><br><i>•</i> | Setup<br>Extensions<br>Interfaces | Go Back      | vent Setting                                                                                                    | gs     |              |                    |                    |            |
| 0                         | Telephony                         | Application: | Multiple                                                                                                    |        |              |                    |                    |            |
| 0                         | Firewall                          | Name:        | Multiple                                                                                                    |        |              |                    |                    |            |
| 0                         | Network                           | Description: | Multiple                                                                                                    |        |              |                    |                    |            |
| 1<br>2                    | Status<br>Maintenance             | Actions:     | <ul> <li>Display notificat</li> <li>Flash LED</li> <li>Send E-mail</li> <li>Send SNMP trap</li> <li>Send SMS</li> <li>REST Request</li> </ul> |        |              |                    |                    |            |

Figure 2: Edit Event Settings page

**Result:** Any of the system events, that have the REST request enabled, will send an event notification to ecMON every time the event occurred on the QX.

Note. Always use the latest available QX firmware to achieve maximum compatibility with the ecMON features and settings.

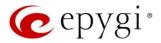

# 4 ecMON Management

The ecMON account (username and password) will automatically be generated when a distributor purchases ecQX from the https://www.epygicloud.com portal. For the on-premise QXs Epygi would create an account manually based on the information in the e-mail request received from the distributor.

The distributor can then login to ecMON using account credentials as the username and password. The distributor allowed to monitor the active QX devices assigned to his resellers (resellers attached to him).

The following information is needed to login the ecMON management main menu as a distributor:

- The ecMON server URL: <u>https://ecmon.epygicloud.com</u>
- The login credentials (username and password) for distributor.

The ecMON menu options below are available when login as distributor.

| Devices               | Devices                  |                |                  |                |
|-----------------------|--------------------------|----------------|------------------|----------------|
| Users Users           | Denote                   |                |                  |                |
| Configuration Restore |                          |                | Q Search Devices | ha             |
| 🌾 Firmware Update     | • • • • •                |                |                  |                |
|                       | Name                     | Owner          | Host Address     | Uptime         |
|                       | U Epygl QX200            | Lee Williams   | 100 100 21 10    | n/a            |
|                       | U Epyal (X2000 (Demo)    | Archi Smitch   | 1                | n/a            |
|                       | U <u>QX200 (Armenia)</u> | Lee Williams   | 1                | 1 mon, 5 days  |
|                       | U <u>OX200 (Dallas)</u>  | Lee Williams   | 1                | 5 days, 21 hrs |
|                       | U <u>QX200 (Orlando)</u> | Lee Williams   | <u>g</u>         | 1 mon, 6 days  |
|                       | Test for ISO             | DavitM Madoyan | 1                | n/a            |
|                       | UC80 (main)              | Lee Williams   | 1                | n/a            |
|                       | UC80 (test1)             | Lee Williams   | 100.100.1.101    | 22 days, 3 hrs |

# 4.1 Devices

Allows to search the QX devices by different parameters, monitor and manage the devices assigned to the reseller(s) attached to the logged-in distributor. Clicking the name of specific device will open the configuration options and settings of that device.

The QXs will be shown in the **Devices** List with the following parameters:

- Name for ecQX this is the name provided by the reseller when the device was purchased; for other QX devices this is the name for the device model.
- Owner The name of the device owner.
- Host Address the IP address or host name of the device.
- **Uptime** the time during which the device is in operation since the last reboot.

Note: If there are pending events for a specific device in the list, the number of the events will be notified next to the device name. Devices which are currently inactive (not connected to ecMON) will be highlighted in red.

Note: The attachment of reseller(s) to distributor(s) done by the ecMON admin.

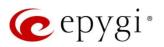

## 4.1.1 Filtering options available on the Devices window

|   | epygi                 |           | ecMON |                  | Archi Smitch 🛨 |
|---|-----------------------|-----------|-------|------------------|----------------|
|   | Devices<br>Users      | Devices   |       |                  |                |
|   | Configuration Restore |           |       | Q Search Devices |                |
| R | Firmware Update       | • • • • • |       |                  |                |

#### The menu bar

• • • • • is used to filter out and show the devices having specific statuses, such as online, offline, QX, ecQX or ISO. When you place the mouse over the icon it pops up a hint with the purpose of that icon (below).

|   | online devices  | devices currently connected to ecMON                                                                                                  |
|---|-----------------|----------------------------------------------------------------------------------------------------|
|   | offline devices | devices currently not connected to ecMON                                                                                              |
|   | ecQX devices    | virtual device installed by Epygi in Epygi's Cloud. Reseller<br>purchases ecQX devices from the<br>https://www.epygicloud.com portal. |
|   | ISO devices     | virtual device installed by the user from ISO image on his virtual machine. These devices are under customer control.                 |
| U | QX devices      | on-premise QX and UC devices                                                                                                    |

The Search Devices field is for serching devices by different parameters.

## 4.1.2 Device Information

Clicking the name for a selected device in the **Devices** list will open a window with information regarding that specific device (below).

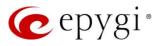

| Devices               | X200 (Armenia)            |                        |           |                                  |                                  |
|-----------------------|---------------------------|------------------------|-----------|----------------------------------|----------------------------------|
| Users                 |                           |                        |           |                                  |                                  |
| Configuration Restore | Device Information System | Load Pending Events    | Task List | Configuration Backup Lis         | st Firmware Update Configuration |
| Firmware Update       |                           |                        |           |                                  |                                  |
|                       | Active Licenses           |                        | D         | evice Information                |                                  |
|                       |                           |                        |           |                                  |                                  |
|                       | Device Activation         | Activated              |           | Unique ID                        | 06c20360545048488086715416516609 |
|                       | Debug ON                  | Activated              |           | Host Address                     | 3                                |
|                       | 3PCC                      | Activated              |           | Hostname                         | EpygiarmQX200                    |
|                       | ACD<br>Barge-in           | Activated<br>Activated |           | Registered Endpoints<br>Firmware | 24                               |
|                       | Call Cost                 | Activated              |           | Uptime                           | 28 days, 21 hrs                  |
|                       | DCC Pro                   | 32 users               |           | Timezone                         | +04                              |
|                       | DCC Basic                 | 32 users               |           | Created At                       | n/a                              |
|                       | iQall Advanced Features   | 32 users               |           | Last Updated At                  | 2020-02-20 11:44                 |
|                       | IP Phone Extension        | 288 users              |           | Device Owner                     | Lee Williams                     |
|                       | Auto Dialer               | 32 users               |           | Voice Status                     | Ø Running                        |
|                       | Call Recording            | 52 users               |           |                                  |                                  |
|                       | Audio Conference          | 32 users               |           |                                  |                                  |
|                       | Video Conference          | 16 users               |           |                                  |                                  |
|                       |                           |                        |           |                                  |                                  |

- ✓ Active licenses the list of licenses purchased and activated for the device
- ✓ Unique ID the unique ID for the device
- ✓ Price Plan the name of the price plan attached to device
- ✓ Host address the host address of the device
- ✓ Hostname the hostname of the device
- ✓ Registered Endpoints the number of the phones registered on the device
- ✓ Firmware the FW version running on the device
- ✓ Uptime the time period device is up and running since the last reboot
- ✓ Downtime the time period device lost connection to the ecMON server
- ✓ Timezone the time zone configured on the device
- ✓ Created At The time the device registered with ecMON. The device is registered with ecMON server when:
  - a. Epygi authorized person (EAP) is registering new device using ecMON web client through Register New Device page from Devices menu.
  - b. EAP marked as complete the ecQX device on www.epygicloud.com portal, All Devices menu.
  - c. On-premise device sent first successful REST request to ecMON server when enabling QX monitoring in Basic Setup-> ecMON menu.
- ✓ Last Update At the date/time for the last FW update
- ✓ Activate At The time of first request from device
- ✓ Notes Any notes regarding the device (optional)
- ✓ Funding TBD
- ✓ Device Owner the name for device owner
- ✓ Voice Status The status of voice subsystem on QX running/stopped,

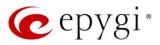

# 4.1.3 System Load

The **System Load** section of the Device Information shows the CPU load and the number of simultaneous active calls on the device for the selected time frame.

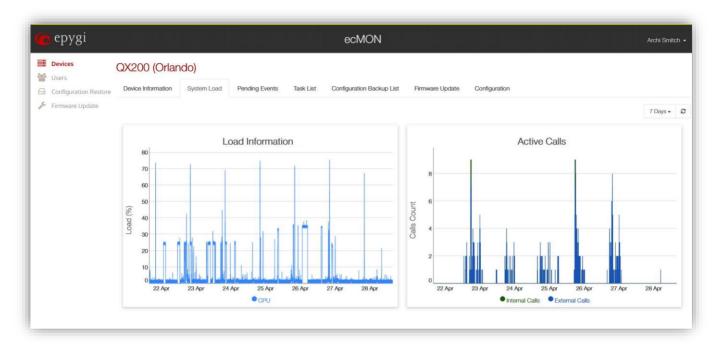

Please Note. If you select a month or a week for the time frame, it will take some time for the graph to load.

## 4.1.4 Pending Events

The **Pending Events** section of the **Device Information** shows the system events triggered by the selected device.

Please note. The red flag indication for pending events disappears when you open device's Pending Events tab in the ecMON console.

| 🥲 epygi                                                                   |                        |                              | ecMON                                                                                         | Archi Smitch |
|---------------------------------------------------------------------------|------------------------|------------------------------|-----------------------------------------------------------------------------------------------|--------------|
| <ul> <li>Devices</li> <li>Users</li> <li>Configuration Restore</li> </ul> | QX200 (Orlando         | D)<br>System Load Pending Ex | ents Task List Configuration Backup List Firmware Update Configuration                        |              |
| 🔑 Firmware Update                                                         |                        |                              |                                                                                               | 7 Days - C   |
|                                                                           | Server Date/Time       | Event Date/Time              | Description                                                                                   |              |
|                                                                           | 2019-04-28 8:44:32 am  | 2019-04-28 00:44:22 EDT      | IP address 10.10.99.3 given to MAC address 4c:60:de:68:20:00 (GS748TPS) via lan0              |              |
|                                                                           | 2019-04-28 7:09:24 am  | 2019-04-27 23:09:18 EDT      | IP address 10.10.99.44 given to MAC address 00:04:f2:83:1e:83 (Polycom_0004f2831e83) via lan0 |              |
|                                                                           | 2019-04-26 10:02:56 pm | 2019-04-26 14:02:49 EDT      | IP address 10.10.99.22 given to MAC address 4c:11:bf:67:35:a7 (NV1104) via lan0               |              |
|                                                                           | 2019-04-25 10:53:51 pm | 2019-04-25 14:53:38 EDT      | Authentication success for user admin (peer IP=97.68.72.219)                                  |              |
|                                                                           | 2019-04-25 3:29:20 pm  | 2019-04-25 07:29:01 EDT      | IP address 10.10.99.44 given to MAC address 00:04:f2:83:1e:83 (Polycom_0004f2831e83) via lan0 |              |
|                                                                           | 2019-04-24 8:00:26 am  | 2019-04-24 00:00:12 EDT      | Backup configuration complete (file size: 2585128 bytes).                                     |              |
|                                                                           | 2019-04-23 7:13:07 pm  | 2019-04-23 11:13:02 EDT      | Authentication success for user admin (peer IP=212.34.248.234)                                |              |
|                                                                           | 2019-04-23 5:56:41 pm  | 2019-04-23 09:56:29 EDT      | Authentication success for user admin (peer IP=212.34.248.234)                                |              |
|                                                                           | 2019-04-23 11:12:23 am | 2019-04-23 03:12:10 EDT      | Authentication success for user admin (peer IP=212.34.248.234)                                |              |
|                                                                           | 2019-04-23 8:00:19 am  | 2019-04-23 00:00:12 EDT      | Backup configuration complete (file size: 2585128 bytes).                                     |              |
|                                                                           | 2019-04-22 10:19:06 pm | 2019-04-22 14:19:01 EDT      | Authentication success for user admin (peer IP=212.34.248.234)                                |              |
|                                                                           | 2019-04-22 6:32:51 pm  | 2019-04-22 10:32:38 EDT      | IP address 10.10.99.9 given to MAC address 00:04:f2:be:c5:48 via lan0                         |              |
|                                                                           | 2019-04-22 8:00:22 am  | 2019-04-22 00:00:03 EDT      | Backup configuration complete (file size: 2585128 bytes).                                     |              |

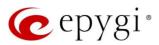

## 4.1.5 Task List

This window allows to schedule the tasks to run on the device automatically. For now, the **Reboot Device** option is the only one available in the task list. The device can be rebooted by adding the Reboot task.

How it works. The device is sending TASK checking REST requests every 30 seconds.

| 🕜 epygi | ecMON Lee Willia                                                                                                    | ms 🗸 |
|---------|----------------------------------------------------------------------------------------------------|------|
| Devices | QX200 (Orlando)         Device Information       System Load       Pending Events       Task List       Configuration Backup List       Configuration |      |
|         | Add New Task                                                                                                    |      |
|         | General Settings       Command:       Reboot Device •                                                                                                 |      |
|         | Description:                                                                                                    |      |
|         | Recurrence<br>Once Daily Weekly Monthly                                                                                                    |      |
|         | Run on: 2019-Mar-01 00:00                                                                                                    |      |
| -       | San                                                                                                    |      |

# 4.1.6 Configuration Backup list

This section shows the automatically backed up configuration files with the backup date/time, backup version, current version and the count for backup restores. The **Restore** and **Delete** actions allow to restore the selected backup or delete the backup file from the list accordingly. The **Restore Count** shows how many times the specific configuration backup file has been restored. Use the **Backup Now** button to back up the configuration manually.

| <ul> <li>Devices</li> <li>Users</li> <li>Configuration Restore</li> <li>Firmware Update</li> </ul> | Epygi QX200 (74.18)<br>Device Information System Load Pending Events Task Li<br>Backup Now | st Configuration Backup List Firmware U | pdate Configuration |                 |                         |
|----------------------------------------------------------------------------------------------------|--------------------------------------------------------------------------------------------|-----------------------------------------|---------------------|-----------------|-------------------------|
|                                                                                                    | Backup File                                                                                | Backup/Restore Date/Time                | Backup Version      | Current Version | Action                  |
|                                                                                                    | config_epygiqx_v6.2.44_T1_2019-5-18_0000.bin                                               | 2019-05-18 00:00                        | 6.2.44_T1           |                 | Restore Delete          |
|                                                                                                    | config_epygiqx_v6.2.44_T1_2019-5-17_0000.bin                                               | 2019-05-17 00:00                        | 6.2.44_T1           |                 | Restore Delete          |
|                                                                                                    | config_epygiqx_v6.2.44_T1_2019-5-16_1431.bin                                               | 2019-05-16 14:31                        | 6.2.44_T1           |                 | Restore Delete          |
|                                                                                                    | config_epygiqx_v6.2.44_T1_2019-5-16_1159.bin                                               | 2019-05-16 11:59                        | 6.2.44_T1           |                 | Restore Delete          |
|                                                                                                    | config_epygiqx_v6.2.44_T1_2019-5-16_0000.bin                                               | 2019-05-16 00:00                        | 6.2.44_T1           |                 | Restore Delete          |
|                                                                                                    | config_epygiqx_v6.2.44_T1_2019-5-15_1838.bin                                               | 2019-05-15 18:38                        | 6.2.44_T1           |                 | Restore Delete          |
|                                                                                                    | Hovo.bin                                                                                   | 2019-05-14 16:04                        | n/a                 | 6               | Restore succeeded Clear |

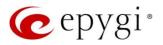

# 4.1.7 Firmware Update

This section shows the history and the status for FW updates on the selected device by means of ecMON.

| Devices<br>Users      | Epygi test QX50-         | ashots                      |                                |                     |                            |  |
|-----------------------|--------------------------|-----------------------------|--------------------------------|---------------------|----------------------------|--|
| Price Plans           | Device Information Syste | em Load Pending Events Task | List Configuration Backup List | Firmware Update Cor | figuration                 |  |
| Configuration Restore | Firmware Image           | Update Date/Time            | Firmware Version               | Device Version      | Action                     |  |
| Firmware Update       | image.bin                | 2019-04-25 16:24            | 6.2.40_ACD                     | 6.2.42              | Image is corrupt     Clear |  |
| Settings              | image.bin                | 2019-04-23 18:57            | 6.2.42_T4                      | 6.2.42              | O Update succeeded Clear   |  |
|                       | image.bin                | 2019-04-22 16:22            | 6.2.42_T4                      | 6.2.42              | O Update succeeded Clear   |  |

# 4.1.8 Configuration

This section provides the following menus for configuring and managing the device.

| epygi                                                    | ecMON                                                                                                    | Archi Smitch 🔸 |
|----------------------------------------------------------|----------------------------------------------------------------------------------------------------|----------------|
| <ul> <li>Users</li> <li>Configuration Restore</li> </ul> | QX200 (Orlando)         Device Information       System Load       Pending Events       Task List       Configuration Backup List       Firmware Update       Configuration |                |
| Firmware Update                                          | Ceneral Settings  Event Notification Settings  Rename Device                                                                                                    |                |
|                                                          | S Automatic Configuration Backup                                                                                                    |                |

**General Settings -** This menu allows to activate automatic notifications via email and via phone call when the device is unreachable.

|    | epygi                                                   |                                   |             |                        |              | ecMC                      |                 |               |
|----|---------------------------------------------------------|-----------------------------------|-------------|------------------------|--------------|---------------------------|-----------------|---------------|
| 05 | Users                                                   | UC80 (main)<br>Device Information | System Load | Pending Events         | Task List    | Configuration Backup List | Firmware Update | Configuration |
| 2  | Price Plans<br>Configuration Restore<br>Firmware Update | General Settings                  |             |                        |              |                           |                 |               |
| ¢  | Settings                                                |                                   | Votify whe  | en device is unreachat | ole.         |                           |                 |               |
|    |                                                         | Additional E-mail<br>Address:     | andy.white  | e@epygi.com            |              |                           |                 |               |
|    |                                                         | Dial & Announce:                  | https://13  | 0.193.122.186/click    | toactivate.c |                           |                 |               |

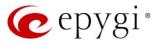

Enter the recipient email address(es) separated by semicolons in the **Additional E-mail Address** field to receive an email notification every time the device loses connection to ecMON and re-establishes connection with it.

Enter the http(s) request in the **Dial &Announce** field to receive phone call notification every time the device loses connection to ecMON. The request URI needs to have the following syntax:

#### http[s]://[qxdevice]/clicktoactivate.cgi?user=[username]&pass=[userpassword]

Where

- [qxdevice] the IP address or host name for one of the Epygi IP PBXs of QX line. The Dial @ Announce service and call routing on that QX should be properly configured to support call notifications to recipients
- clicktoactivate.cgi a special command to activate the D&A call on the [qxdevice]
- [username] the extension number on the [qxdevice] with Dial @Announce service enabled and properly configured to call the recipient's phone
- [userpassword] the extension password on the [qxdevice]

An example for Dial & Announce request URI:

#### https://130.193.122.188/clicktoactivate.cgi?user=33333&pass=33333

How this works. Every time the device (UC80 in this example) loses connection to ecMON server, the latter sends a request to the QX IP PBX at IP address 130.193.122.188. This QX makes a D&A notification call to the recipient(s) configured for the Dial @ Announce service (under the Caller ID based Services) for the extension 33333.

**Event Notification Settings** - this section is used to select/deselect the events, which will send to the recipients via email. The events that are shown include all the events on the device regardless if the REST request was enabled or not on the QX. You can setup the desired events using the **Status – Events** menu on the QX. The list of recipients' email addresses is configured in **General Settings**. The e-mail notifications will be sent only for those events that have been configured on the QX to be sent to ecMON.

|       | Plans<br>Juration Restore<br>are Update | Device Information | System Load Pend        |                           | terrore and the second second second |                 |                |
|-------|-----------------------------------------|--------------------|-------------------------|---------------------------|--------------------------------------|-----------------|----------------|
| Firmw |                                         |                    |                         | ding Events Task List     | Configuration Backup List            | Firmware Update | e Configuratio |
|       |                                         | Event Notification | n Settings              |                           |                                      |                 |                |
|       | 72                                      | Save               |                         |                           |                                      |                 |                |
|       |                                         | Application        | Name                    |                           | Description                          | <b>^</b> :      | Send Email     |
|       |                                         | CALLCONTROL        | call routing failover   | A call failed over while  | passing through routing table        |                 | 巴              |
|       |                                         | CALLCONTROL        | call routing failure    | A call is failed to estab | lish through any routing rule        |                 | E              |
|       |                                         | CALLCONTROL        | call routing call alert | A call successfully est   | ablished through a routing rule      |                 | 12             |
|       |                                         | system             | call records backup     | Automatic backup of       | Call Detail Records                  |                 |                |
|       |                                         | Redundancy         | Down                    | Backup device is dow      | n                                    |                 | 12             |
|       |                                         | Redundancy         | Up Active               | Backup device is up (a    | active)                              |                 | 15             |
|       |                                         | Redundancy         | Up Passive              | Backup device is up (     | passive)                             |                 | 15             |
|       |                                         | CALLCONTROL        | credit amount expired   | Calling credit amount     | expired                              |                 | E              |
|       |                                         | CALLCONTROL        | calling time limit      | Calling time limit is exc | seeded on routing rule               |                 | 15             |
|       |                                         | OpenVPNServer      | client connected        | Client has connected      |                                      |                 | 15             |
|       |                                         | OpenVPNServer      | client disconnected     | Client has disconnecte    | ed                                   |                 | 10             |
|       |                                         | system             | ip routing              | Could not add ip route    | 2                                    |                 | B              |

**Rename Device** - allows to change the device name.

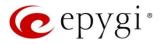

Automatic Configuration backup – allows to enable and schedule the automatic configuration backups. Upon receiving the configuration backup request, the QX backs up the configuration and sends to ecMON, which stores as many backup files as configured. The number of versions of configuration backups is specified in the Versions to keep field. This number is limited by 30. The user can restore a QX configuration using one of the stored files from the Configuration Backup List.

|          | Devices 10<br>Users   | Epygi QX50             |                    |                |           |                           |                 |              |
|----------|-----------------------|------------------------|--------------------|----------------|-----------|---------------------------|-----------------|--------------|
| 24       | Price Plans           | Device Information     | System Load        | Pending Events | Task List | Configuration Backup List | Firmware Update | Configuratio |
| 3        | Configuration Restore |                        |                    |                |           |                           |                 |              |
| F        | Firmware Update       | Configure Automat      | ic Configuratio    | on Backup      |           |                           |                 |              |
| Settings |                       | Note: Backup time is o | onfigured in devic | a local time.  |           |                           |                 |              |
|          |                       | Enable auto            | backup: 🗵          |                |           |                           |                 |              |
|          |                       | Back                   | up avary: N        | Aonday -       |           |                           |                 |              |
|          |                       | Bad                    | sup time: 0        | 0.00           | 0         |                           |                 |              |
|          |                       | Versions               | to keep: 1         |                | 393       |                           |                 |              |

**Remote Access Configuration** - This feature allows remote access to the QX GUI as well as provides proxy access to the IP phones in the QX LAN.

| 6              | epygi                                                |                                            |                                     |           | ecMC                      | DN              |               |
|----------------|------------------------------------------------------|--------------------------------------------|-------------------------------------|-----------|---------------------------|-----------------|---------------|
| 11<br>12<br>0, | Devices 20<br>Users<br>Price Plans                   | Epygi QX50<br>Device Information System La | pad Pending Events                  | Task List | Configuration Backup List | Firmware Update | Configuration |
|                | Configuration Restore<br>Firmware Update<br>Settings | Remote Access Configuration                | QX GUI Access -                     |           |                           |                 |               |
|                |                                                      | Current Status:                            | QX GUI Access<br>Proxy to IP Phones |           |                           |                 |               |
|                |                                                      | Access Timeout:                            | 300<br>Request Remote Access        |           |                           |                 |               |

**Remote access to QX GUI -** Upon getting the request, the QX will open a temporary secure connection to ecMON. The **Host Address** on the **Device Information** page changes into the "**GUI Access**" link (picture below). Clicking that link will open the login page of the device GUI via a secure connection for a limited time (in seconds), configured in the **Access Timeout** field. When the time limit is reached the QX will close that connection to ecMON. The configuration changes that were saved in the GUI before closing of the connection will be applied; those not saved will be lost.

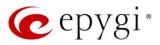

| vice Information     |                                  |       |
|----------------------|----------------------------------|-------|
| Unique ID            | 06c20360545048488086715416516609 |       |
| Host Address         | GUI access                       | Cance |
| Hostname             | EpygiarmQX200                    |       |
| Registered Endpoints | 25                               |       |
| Firmware             | 6.3.1                            |       |
| Uptime               | 15 days, 21 hrs                  |       |
| Timezone             | +04                              |       |
| Created At           | n/a                              |       |
| Last Updated At      | 2020-02-07 12:00                 |       |
| Notes                | internal, AM                     |       |
| Device Owner         | Lee Williams                     |       |
| Voice Status         |                                  |       |

**Remote access proxy to phones -** The request for proxy to IP phone access will open the window below:

| Devices 20            | Epygi QX50                         |                            |           | ni lei delegio            |                 |               |
|-----------------------|------------------------------------|----------------------------|-----------|---------------------------|-----------------|---------------|
| Users Users           |                                    |                            |           |                           |                 |               |
| Reversion Price Plans | Device Information System L        | bad Pending Events         | Task List | Configuration Backup List | Firmware Update | Configuration |
| Configuration Restore |                                    |                            |           |                           |                 |               |
| Firmware Update       | Remote Access Configuration        | n                          |           |                           |                 |               |
| Settings              | Current Status:                    | Access Granted             |           |                           |                 |               |
|                       | Access Granted at:                 | 2020-02-07 14:20           |           |                           |                 |               |
|                       | Manual Proxy Configuration         |                            |           |                           |                 |               |
|                       | Configure proxy settings in your b | rowser to access IP Phones |           |                           |                 |               |
|                       | HTTP Proxy:                        | qxmon.epygicloud.com       |           |                           |                 |               |
|                       | Port:                              | 33019                      |           |                           |                 |               |

**Note.** In order to access the IP phone or other devices in QX LAN you have to configure the proxy settings in the your browser. For example, see below the steps on how to do it for the Firefox browser:

- Select **Options** in the Firefox menu
- Open Network Settings
- Select Settings and then Manual proxy configuration
- Fill in the Manual proxy configuration field with the following values as shown in figure below:

Proxy: qxmon.epygicloud.com, port: 33019

• Press OK.

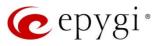

|                     | Conne                                    | ction Settings |    |        |           |
|---------------------|------------------------------------------|----------------|----|--------|-----------|
| Configure Pro       | y Access to the Internet                 |                |    |        |           |
| No proxy            | y Access to the liternet                 |                |    |        |           |
| - and the second    | proxy settings for this network          |                |    |        |           |
|                     | proxy settings                           |                |    |        |           |
|                     | y configuration                          |                |    |        |           |
|                     | qxmon.epygicloud.com                     |                |    | E      | ort 33019 |
|                     | Use this proxy server for all proto      | cols           |    |        |           |
| SSL Proxy           | qxmon.epygicloud.com                     |                |    | Pj     | art 33019 |
| ETP Proxy           | qrmon.epygicloud.com                     |                |    | P      | ort 33015 |
| SOCKS Host          | qxmon.epygicloud.com                     |                |    | P      | ort 33019 |
|                     | SOCKS v4 🔘 SOCKS <u>v</u> 5              |                |    |        |           |
| Automatic p         | oxy configuration URL                    |                |    |        |           |
|                     |                                          |                |    |        | Reload    |
| No proxy for        |                                          |                |    |        |           |
| to proxy for        |                                          |                |    |        |           |
|                     |                                          |                |    |        |           |
| Example: .mozilla   | org, .net.nz, 192.168.1.0/24             |                |    |        |           |
| Connections to lo   | calhost, 127.0.0.1, and ::1 are never pr | oxied.         |    |        |           |
| Do not pron         | pt for authentication if password is sa  | ved            |    |        |           |
| Proxy DNS v         | hen using SOCKS v5                       |                |    |        |           |
| Enable DNS          | over HTTPS                               |                |    |        |           |
| Use <u>P</u> rovide | Cloudflare (Default)                     |                |    |        | ~         |
|                     |                                          |                |    |        |           |
|                     |                                          |                | OK | Cancel | Help      |

Now entering qxmon.epygicloud.com:33019 in the Firfox will allow access to the LAN of the QX.

# 4.2 Users

Shows the list of registered users (resellers) attached to the logged-in distributor.

| 🥑 epygi                                                                   |                  |          | ecMON            |                  | Archi Smitch 🗸 |
|---------------------------------------------------------------------------|------------------|----------|------------------|------------------|----------------|
| <ul> <li>Devices</li> <li>Users</li> <li>Configuration Restore</li> </ul> | Users            |          |                  | Q Search Users   |                |
| 🌾 Firmware Update                                                         | Display Name 🔻   | Username | Created At       | Last Login At    |                |
|                                                                           | Lee Williams     | leewill  | 2019-02-28 13:33 | 2019-04-29 12:58 |                |
|                                                                           | A DavitM Madoyan | Davit    |                  | 2018-11-30 17:13 |                |
|                                                                           |                  |          |                  |                  |                |

Clicking on the name of specific user bring the list of devices assigned to that user. Distributor will have full access to the devices belonging to the attached resellers and to the list of Price Plans.

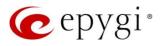

| Devices<br>Users               | User Info: Lee      | Williams                         |                                       |                            |                      |              |                |               |
|--------------------------------|---------------------|----------------------------------|---------------------------------------|----------------------------|----------------------|--------------|----------------|---------------|
| Users<br>Configuration Restore | Device List Price P | lan List                         |                                       |                            |                      |              |                |               |
| Firmware Update                | • • • •             | U                                |                                       |                            | Q Se                 | arch Devices |                |               |
|                                | Name *              | Unique ID                        | Host Address                          | Hostname                   | Registered Endpoints | Firmware     | Uptime         | Action        |
|                                | U Epygi QX200       | 08c33c334955484880485385165166d7 | · · · · · · · · · · · · · · · · · · · | epyglqx                    | 0                    | 6.2.42       | n/a            | Detach Delete |
|                                | CX200 (Armenia)     | 06c20360545048488086715416516609 | 1 36                                  | EpygiarmQX200              | 26                   | 6.2.40       | 1 mon, 6 days  | Detach Delete |
|                                | OX200 (Dallas)      | 06818d1e49554848804853851651668f | ž                                     | epygiqx                    | 3                    | 6.2.40       | 6 days, 21 hrs | Detach Delete |
|                                | O QX200 (Orlando)   | 06c253e75450484880867154165166c9 | -                                     | ORQX200                    | 5                    | 6.2.40       | 1 mon, 7 days  | Detach Delete |
|                                | UC80 (main)         | 06c2b489495048488071828616516651 | 2                                     | UC807440                   | 1                    | 6.2.40       | 3 hrs, 6 min   | Detach Delete |
|                                | UC80 (test 1)       | 0481517a49534848807565671651668c |                                       | Pilditch-Auto-Spray-DHK-K9 | 21                   | 6.2.40       | 23 days, 3 hrs | Detach Delete |

# 4.3 Configuration Restore

The menu options in this section allow the selected configuration backup files to be uploaded from remote location and saved on the ecMON. The uploaded backups can be then restored on the multiple selected QX devices at once.

## 4.3.1 Upload Configuration

The **Upload Configuration** button allows to load and save backups from PC or any remote location to the ecMON account (Figure 16).

| 🕐 epygi                                                                                                    | ecMON                                  | Archi Smitch + |
|----------------------------------------------------------------------------------------------------|----------------------------------------|----------------|
| Devices     Upload configure       Users     Select Device:       Configuration Restore     Select Device:       Firmware Update     Upload file: | ion backup<br>Belect devices<br>Browse |                |

The Uploaded and saved backup files will be listed in the Configuration Backups table.

| <b>Devices</b><br>Users                   | QX200 (Dallas)                                            |                                              |                |                 |                |
|-------------------------------------------|-----------------------------------------------------------|----------------------------------------------|----------------|-----------------|----------------|
| Configuration Restore     Firmware Update | Device Information System Load Pending Events Task List ( | Configuration Backup List Firmware Update Co | onfiguration   |                 |                |
|                                           | Backup Now                                                |                                              |                |                 |                |
|                                           | Backup File                                               | Backup/Restore Date/Time                     | Backup Version | Current Version | Action         |
|                                           | config_epygiqx_v6.2.40_2019-5-22_0945.bin                 | 2019-05-22 18:45                             | 6.2.40         |                 | Restore Delete |
|                                           | config_epygiqx_v6.2.40_2019-5-15_0945.bin                 | 2019-05-15 18:45                             | 6.2.40         |                 | Restore Delete |
|                                           | config_epygiqx_v6.2.40_2019-5-8_0945.bin                  | 2019-05-08 18:45                             | 6.2.40         |                 | Restore Delete |

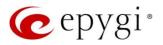

# 4.3.2 Restore Configuration

To restore the desirable configuration backup, press the link for backup file. The following page will display:

| epygi                                                                                                    |                      | ec                 | MON                 |               | Archi Smitch |  |  |  |
|----------------------------------------------------------------------------------------------------|----------------------|--------------------|---------------------|---------------|--------------|--|--|--|
| <ul> <li>Devices</li> <li>Configuration Backup: config_EpygiarmQX200_v6.2.40_2019-4-17_1839.bin</li> <li>Users</li> <li>Configuration Restore</li> </ul> |                      |                    |                     |               |              |  |  |  |
| Firmware Update                                                                                                    | Device Name          | *                  | Device Host Address | Allow Restore | Status       |  |  |  |
|                                                                                                    | epygi.epygicloud.com | Remove 69.30.226.1 |                     |               |              |  |  |  |
|                                                                                                    | QX200 (Armenia)      | Remove 130.193.122 | .186                |               |              |  |  |  |
|                                                                                                    | QX200 (Orlando)      | Remove 97.68.72.21 | 3                   |               |              |  |  |  |
|                                                                                                    | test1.epygicloud.com | Remove 69.30.226.1 | 4                   |               |              |  |  |  |

Press the **Restore Configuration** button to restore the backup file. The backed-up configuration would be restored on all devices in the list with the restore allowed. The list of devices could be updated using the **Add/Remove**.

Please Note. In this configuration restore scenario the network related configuration files on all devices in the list will remain unchanged.

# 4.4 Firmware Update

This section provides menus allowing the specific Firmware to be uploaded and saved on ecMON account. The uploaded Firmware can then be updated on the selected QX devices at once.

|   | epygi                           |                 | ecMON            | ecMON        |        |  |  |
|---|---------------------------------|-----------------|------------------|--------------|--------|--|--|
| - | Devices<br>Users<br>Price Plans | Firmware Images |                  |              |        |  |  |
|   | Configuration Restore           | Firmware Image  | Upload Date/Time | Uploader     | Action |  |  |
| × | Firmware Update                 | image.bin       | 2019-04-23 18:56 | Epygi Admin  | Delete |  |  |
| ¢ | Settings                        | image.bin       | 2019-04-25 16:23 | Epygi Admin  | Delete |  |  |
|   |                                 | image.bin       | 2019-04-28 16:23 | Archi Smitch | Delete |  |  |
|   |                                 |                 |                  |              | Doible |  |  |
|   |                                 |                 |                  |              |        |  |  |

To update the desirable Firmware on the selected device(s), press the link for the FW file. The following page will display. Press the **Request Firmware Update**. The Firmware would be updated on all devices in the list with FW update allowed. The list of devices could be updated using the **Add/Remove** links.

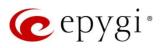

| 🤕 epygi                                                                                                    |             |                           | ecMON                                |                       |        | Archi Smitch 🗸 |  |  |
|----------------------------------------------------------------------------------------------------|-------------|---------------------------|--------------------------------------|-----------------------|--------|----------------|--|--|
| <ul> <li>Devices</li> <li>Firmware Image: image.bin</li> <li>Users</li> <li>Configuration Restore</li> <li>Request Firmware Update</li> <li>Add Device</li> </ul> |             |                           |                                      |                       |        |                |  |  |
| Firmware Update                                                                                                    | Device Name | Device Firmware<br>6.2.42 | Device Host Address<br>192.168.74.18 | Allow Firmware Update | Status | Action         |  |  |
|                                                                                                    | Epygi QX200 | 6.2.42                    | 192.168.74.18                        |                       |        |                |  |  |
|                                                                                                    |             |                           |                                      |                       |        |                |  |  |

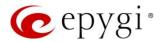

# 5 References

Refer to the below listed resources to get more details about the configurations described in this guide:

- Manual-II: Administration Guide for QX IP PBXs
- Manual-I Administration Guide for ecQX
- Manual-II: Administration Guide for UC IP PBXs
- ecQX Portal Reseller Guide

Find the above listed document on Epygi Support Portal.

THIS DOCUMENT IS PROVIDED TO YOU FOR INFORMATIONAL PURPOSES ONLY. The information furnished in this document, believed by Epygi Technologies to be accurate as of the date of publication, is subject to change without notice. Epygi Technologies assumes no responsibility for any errors or omissions in this document and shall have no obligation to you as a result of having made this document available to you or based upon the information it contains.

Epygi is a registered trademark of Epygi Technologies, LLC. All other products and services are the registered trademarks of their respective holders.